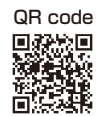

This Operation Manual is available at http://www.kansai-u.ac.jp/ctl/teacher/tool.html#lms-manual

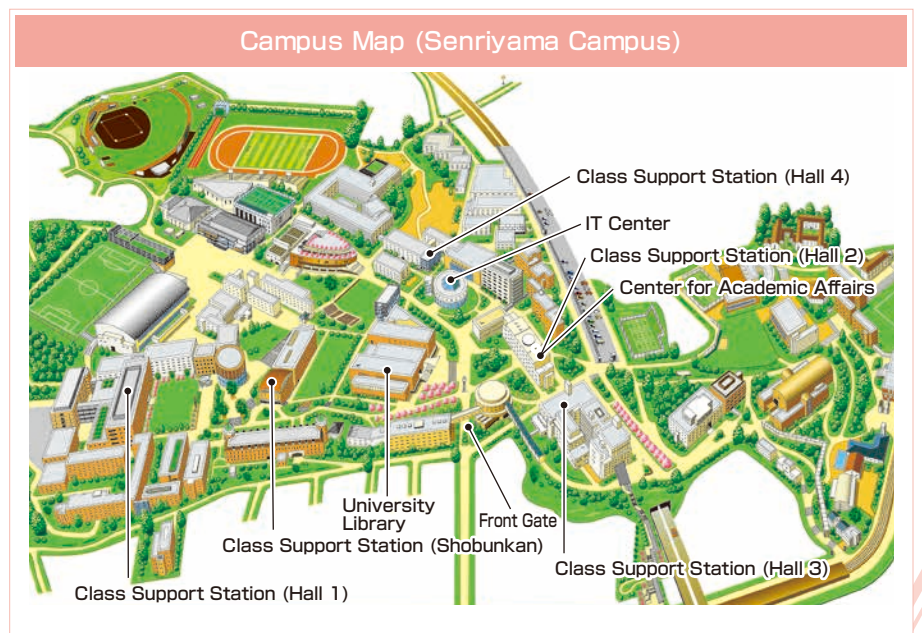

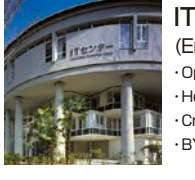

IT Center (Enshinkan 4F)

・Open PC area (130 PCs) ・Help desk ・Creative Work Corner ・BYOD Area

#### **Contact**

#### **Senriyama Campus**

Inquiries about course enrollment and grades **EXEX Center for Academic Affairs** Inquiries about procedures for using the system and classes **Class Support Station**

**Takatsuki Campus/ Takatsuki Muse Campus/ Sakai Campus**

Inquiries about course enrollment, classes and all other things **DED Office of the Faculty of Informatics (Takatsuki) Muse Office (Takatsuki Muse) Sakai Campus Office (Sakai)**

#### **Inquiries by e-mail**

Information System, etc.  $\blacktriangleright\blacktriangleright$  web\_support@ml.kandai.jp KU-LMS  $\rightarrow\rightarrow$  kulms@ml.kandai.ip

\*The names of companies, systems, programs, products and services are trademarks or registered trademarks of the respective development companies.

## 【For Students】

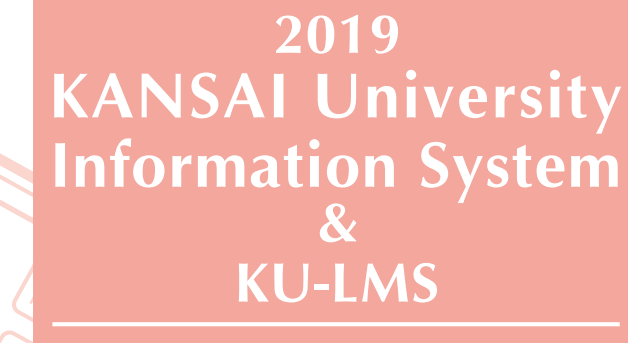

Operation Manual

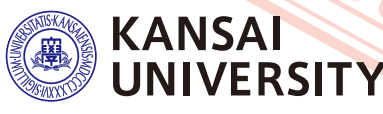

#### **1.Guide to procedures**

[Course Registration](#page-5-0) **P.10**

## Checking course [information and](#page-2-0)  **THOLITERIOL CLASS**

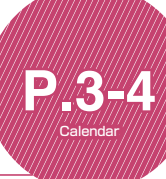

[Searching for information](#page-4-0)  with a smartphone **P.7-8** 

## Transferring e-mails with [urgent information about class](#page-3-0)  **cancellations**

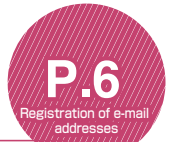

Answering the course [evaluation questionnaire](#page-9-0) **P.17**

## Checking term [examination information](#page-8-0) **P.16**

grades **P.3**

**P.22**

[Checking your grades](#page-2-0)

[KU-LMS](#page-11-0)

Information about job hunting. [health management and campus life](#page-2-0)

Services **P.3**

## **2.Information System**

The Information System refers to the following systems collectively. We also have KU-LMS, KICSS (career support system) and a health management system to support your campus life.

#### 1 Top Page

This page provides, important information for your campus life such as messages from the university (class cancellations, etc.), class schedule, and other schedules.

#### 2 Syllabus System

You can search for the syllabuses, using course names, instructors' names, keywords and the curriculum of your admission year.

#### 3 Course Registration System

You can enroll in courses' view the syllabuses and textbook information.

4 Course Evaluation Questionnaire System

You can answer questions about your courses and check the results of the questionnaire.

#### ◆ University Services

You can use various services such as the library service, KICSS career support, Medical Center, and Web scholarship application.

### **3.Instructions for Use**

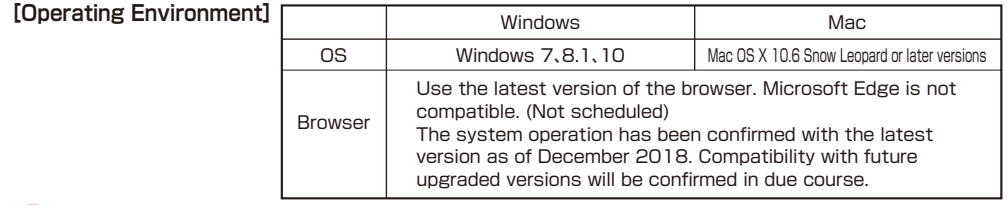

#### **4.Login**

Access the website of Kansai University.

# 人が **Click Click Click Click Click Click Click [Information System].**

#### **http://www.kansai-u.ac.jp**

Input your user ID and password. If you have forgotten your password, register your password on the 4th floor of the IT center again.

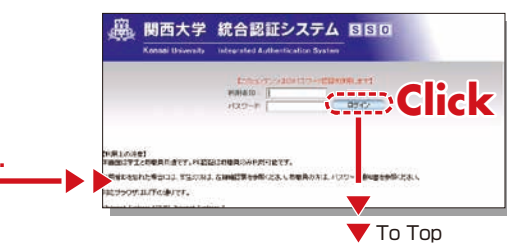

#### **5.KU-LMS(Learning Management System)**

KU-LMS is an integrated e-learning system that has the two functions of class support and individual support. It includes instructions on preparation and review study, submission of essay assignments, tests, and questions and answers with regard to the courses. See p.22 for how to use the system. 1 2

## <span id="page-2-0"></span>**6.Top Page**

Top Page provides information from the university (notices, calls for students, information about class cancellations and makeup classes). You can also enter the various systems from this page. This page

provides access to the information necessary for your campus life, and you should check it daily. You can also use your smartphone or mobile phone to review the information on Top Page.

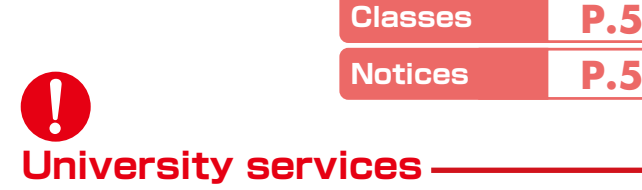

Linked to various services for students. Check the information occasionally.

**Grades** 

CEAS/Sakai See the CEAS/Sakai online manual for details.

**KU-LMS**

**Syllabus Search**

**Course Registration/**

**Registration for Lots P.10~**

You can check the grades and credits you have earned.

**P. 9**

**P.16**

**P.22~**

**Exam Information**

Library service

In My Library, you can search for and reserve books.

KICSS (career support system)

Here you will find information related to job hunting.

#### KU-LIFE

Rules and information you need to know for your campus life are provided.

#### Medical Center

You can fill out the interview sheet before the spring medical checkup, and check the results. Information about health and events is also provided.

#### Scholarship Web application

You can apply for various scholarships here. Please be aware that some scholarships cannot be applied for using this system.

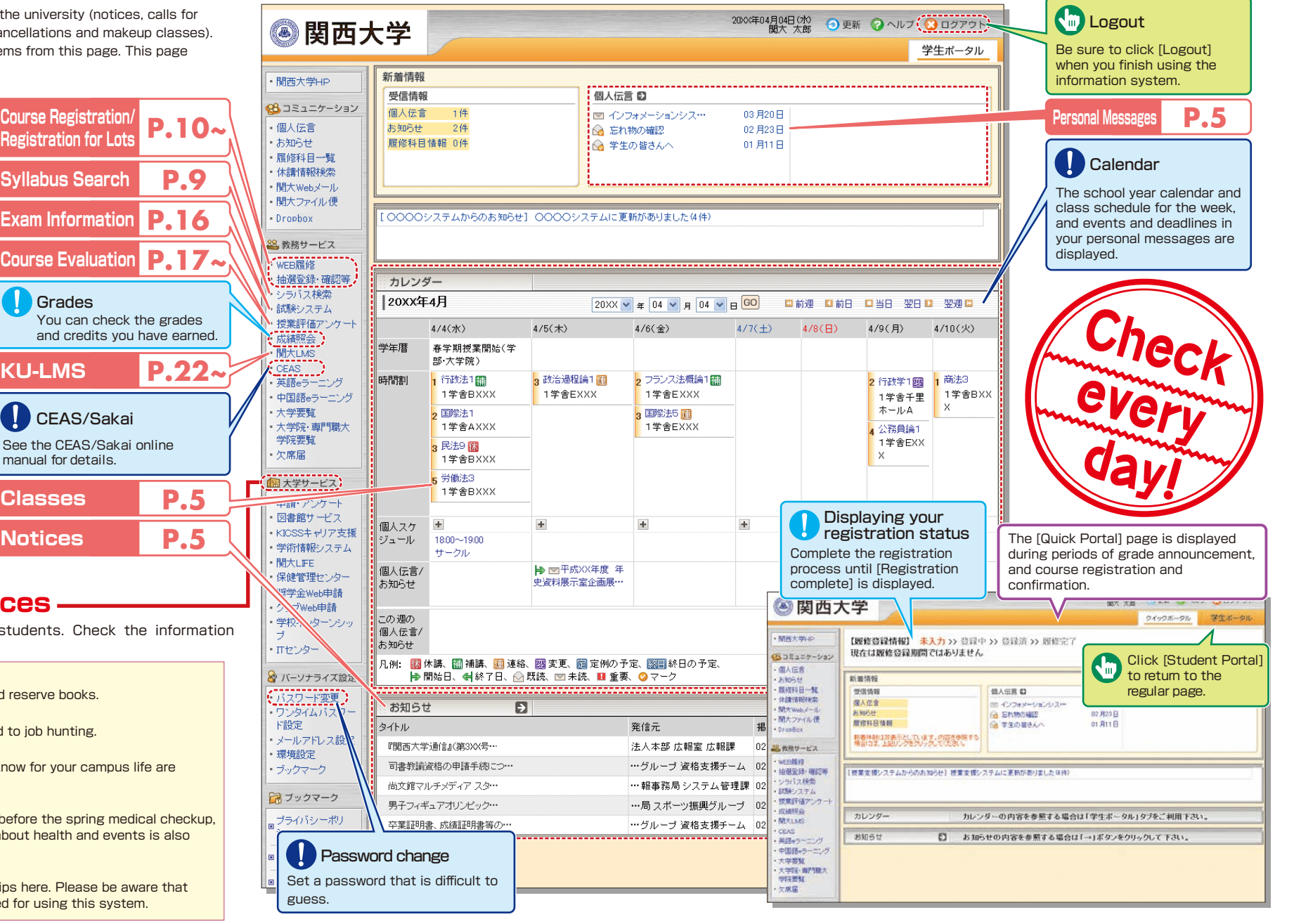

<span id="page-3-0"></span>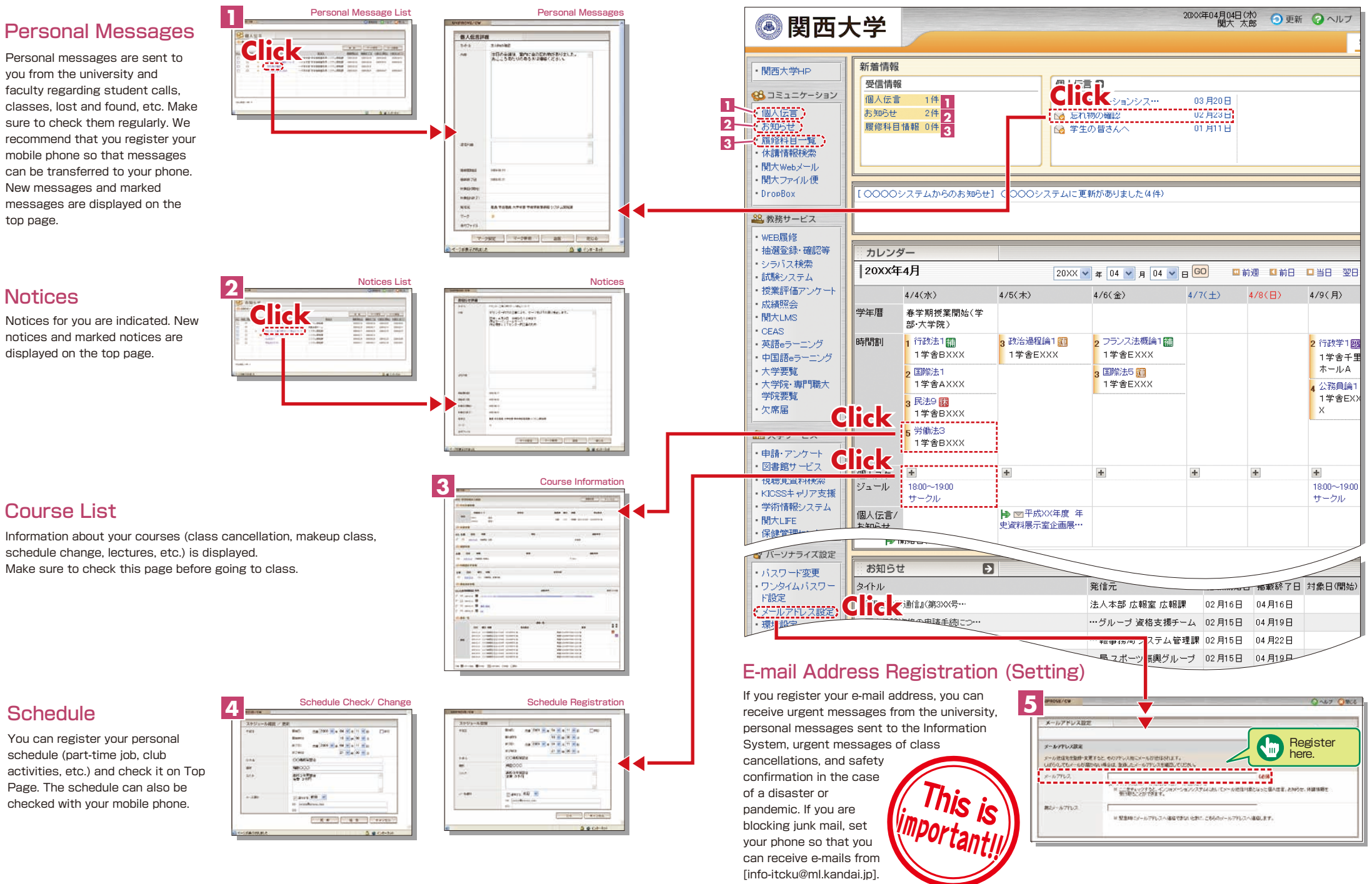

Check your personal messages, course information and schedule in the Information

#### <span id="page-4-0"></span>**7. Smartphone Application [Mobile KU]**

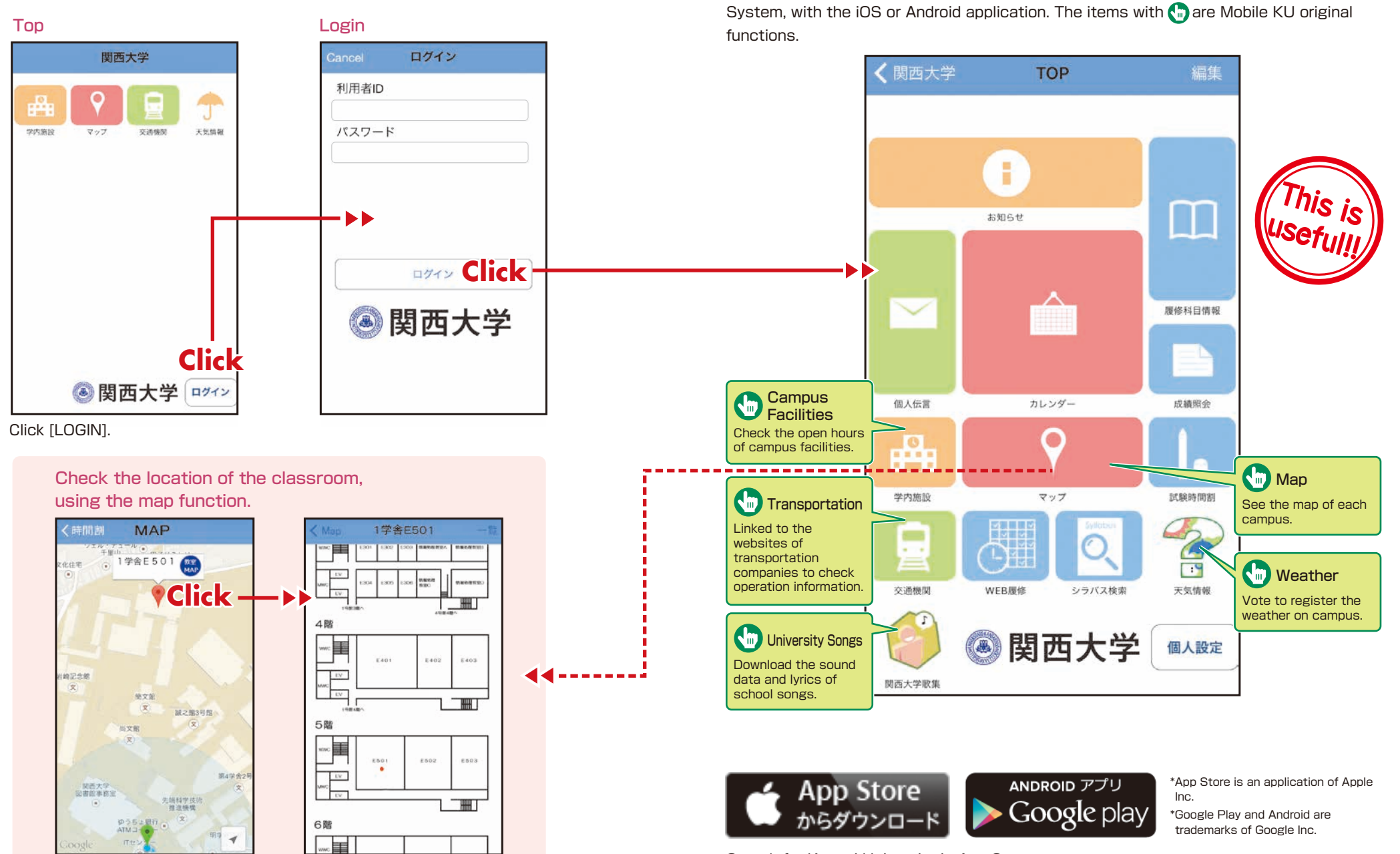

### <span id="page-5-0"></span>**8.Syllabus System**

Syllabuses of all the courses of Kansai University can be viewed here.

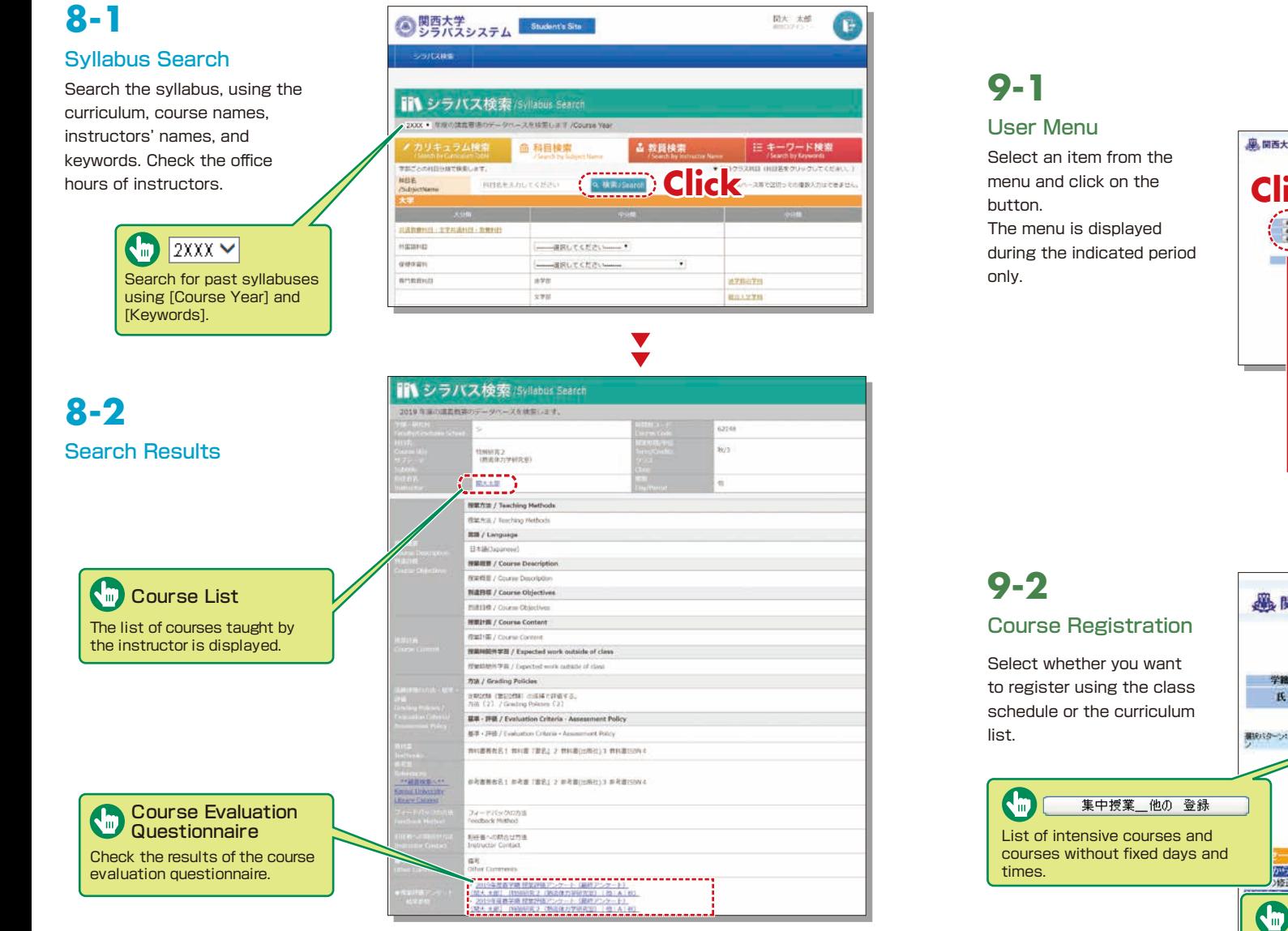

### **9.Course Registration System**

You can enroll in courses and view the syllabuses and textbook information. You can also withdraw from registerd courses during courses registration period.

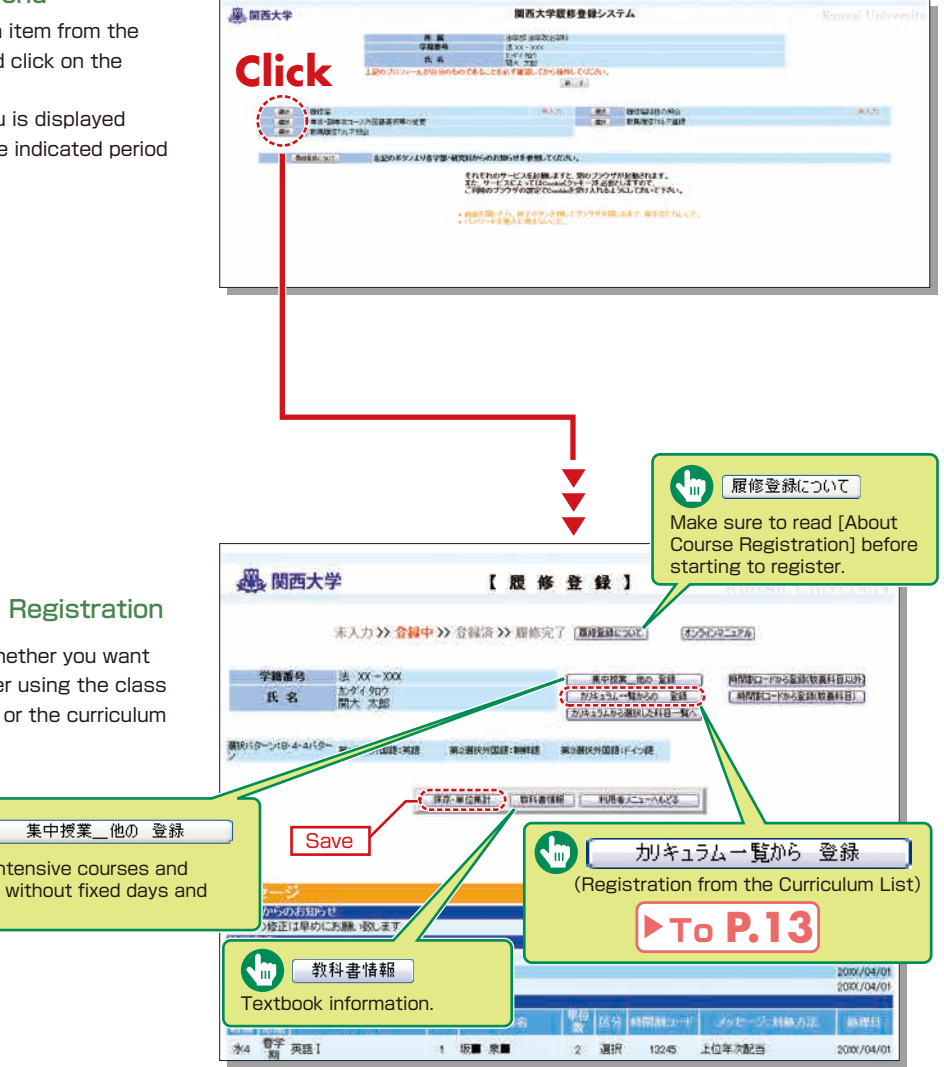

 $\blacktriangledown$ 

### **Course Registration System Course Registration** System

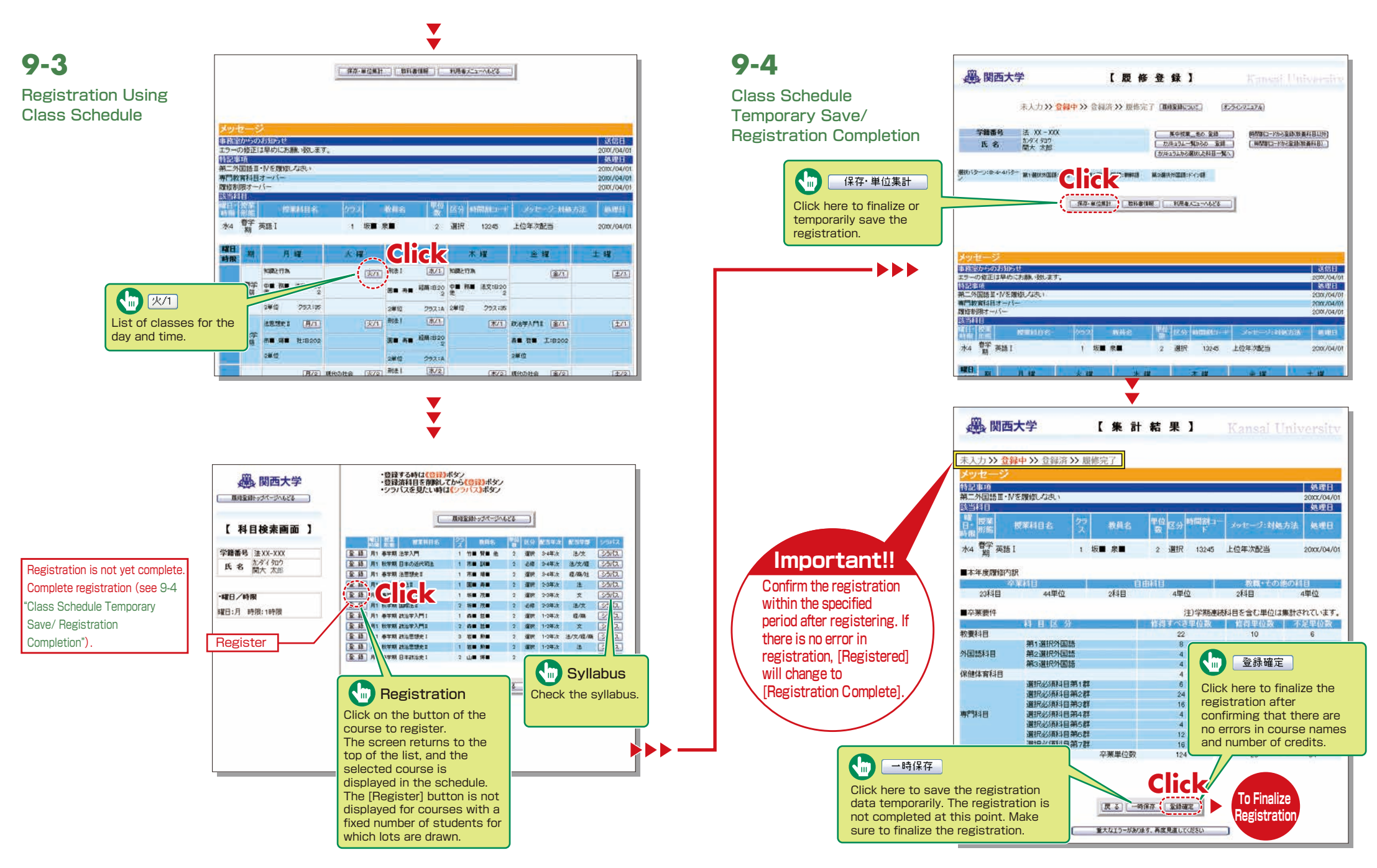

### **Course Registration System Course Registration** System

**9-5**

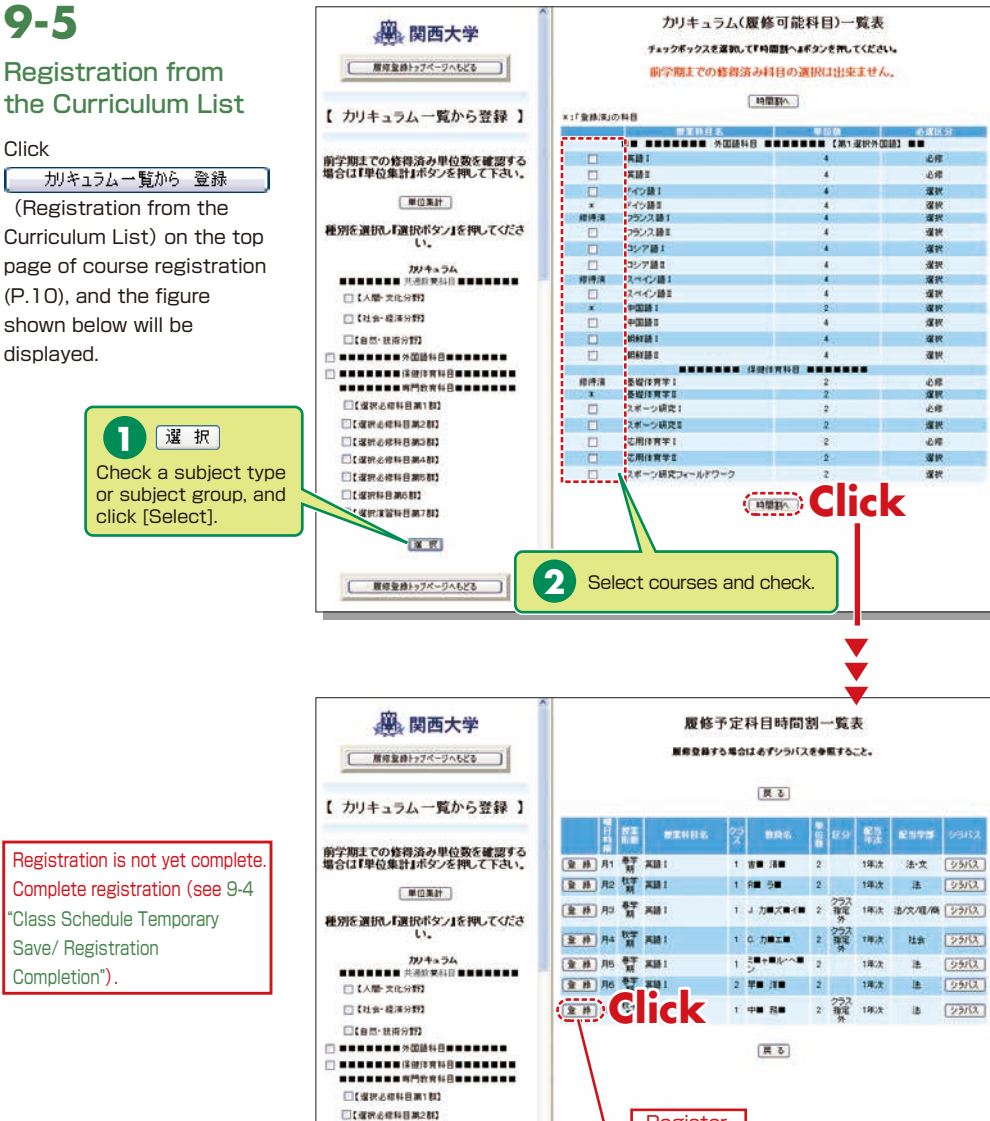

**Register** 

#### **9-6 風関西大学** ■ 原修堂神トゥフペーワへもどる Deletion of Course **d 削除** (delete) **Registration** 【 科目検索画面 】 Click on this button to delete the Click a [Day/Time] button THER R XX-XXX course. Courses for which you have in the class schedule, and 氏名 聖州知 previously registered (preset courses) the registered courses will cannot be deleted, and a [Delete] 心理学してこうとからだい button is not shown for those courses. **AUSE** be shown in the frame on --- -the left. ·曜日ノ時間 Registration is not yet complete. **RIB: A 198:1198** Complete registration (see 9-4 "Class Schedule Temporary Save/ Registration

## **10.Lot System**

Completion").

You can apply for courses for which lots are drawn to select participants, and check the

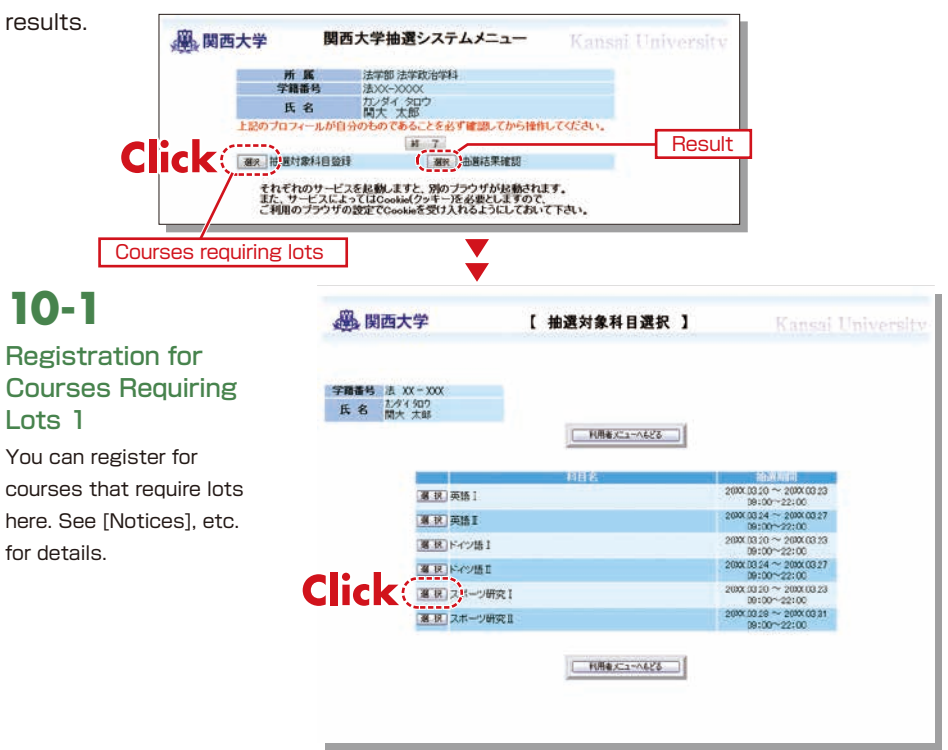

<span id="page-8-0"></span>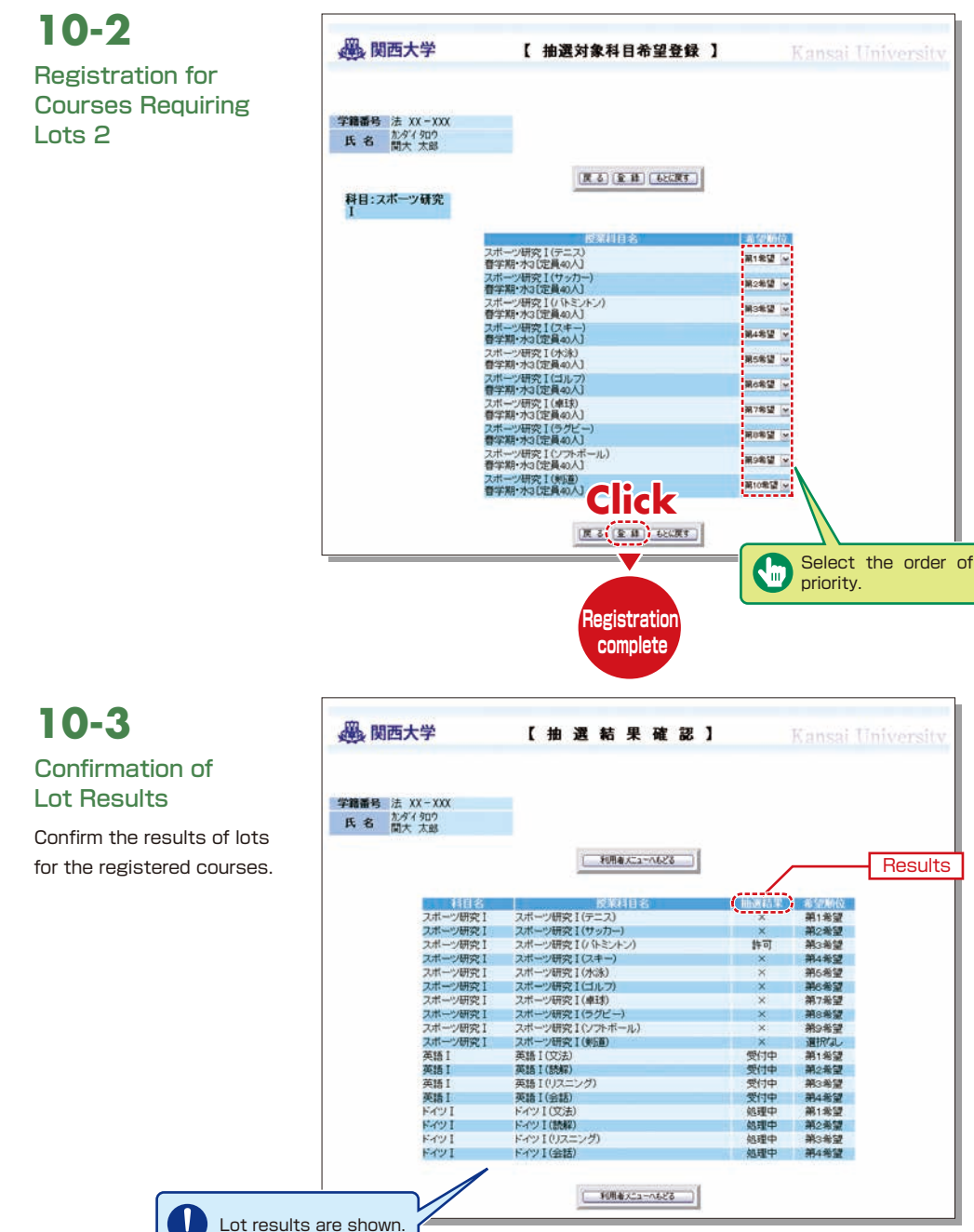

#### **11.Examination System**

**11-1**

**11-2**

here.

Access the information about term examinations (starting from mid-July and mid-January) from this page.

Examination schedules are announced in early July and mid-December.

下常点

742番18

Vイン語2m

xuz.

**XM1+** 

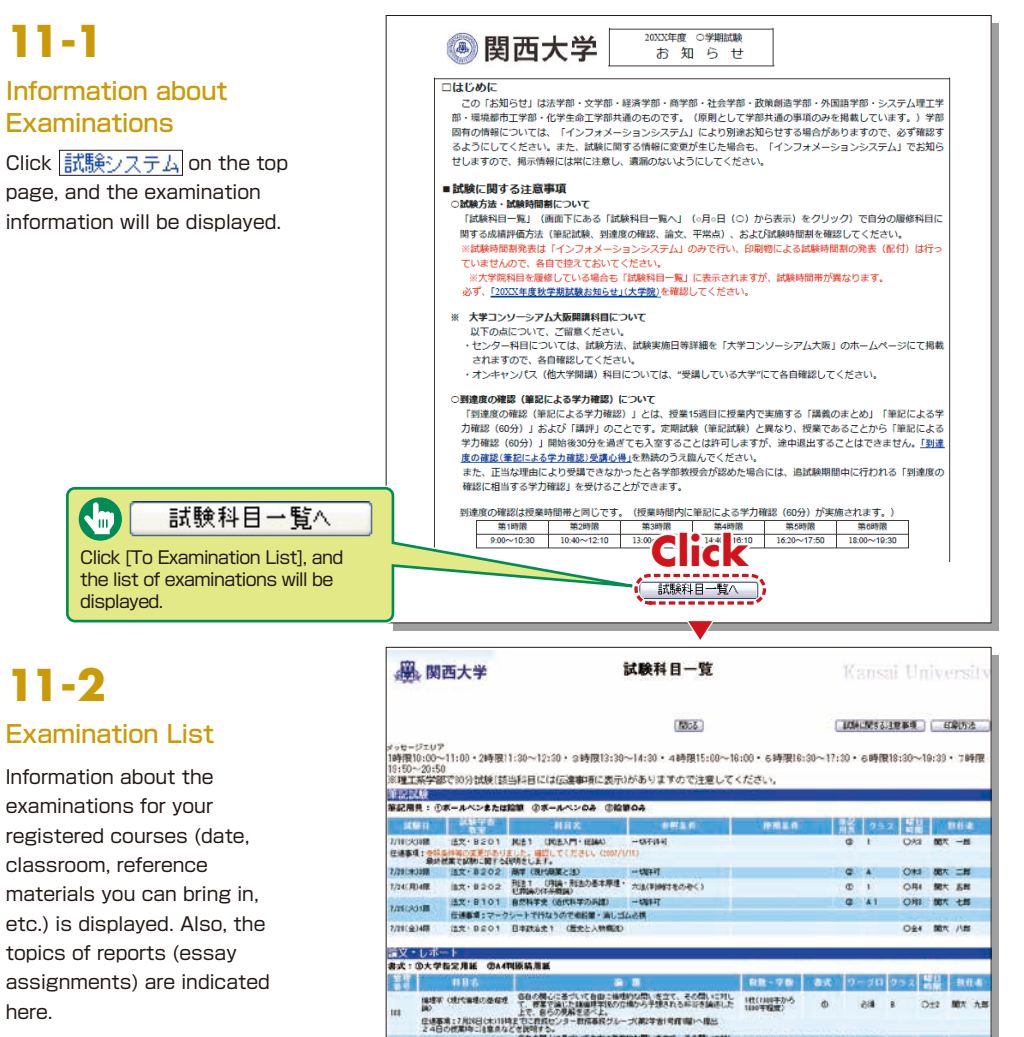

**in** 

 $\overline{\phantom{1}}$ 

 $Ox4$ 

Dat

 $O+1$ 

2.4BOの2000-21000A2と2000A2となったGBBcBB2000BLBEX COMBODIL: 大学設定開催:110:1000-1700-516 。 Odd MBC AN<br>MD OMCHINOBMONT - SPOZOM - SON DOSTADO FOR SEMANDAL: 0004000MLBE110:1000-1700-516 。 Odd MBC AN<br>|HAMAND:BRANZENDAL/20100012-2.

ty a

 $111 -$ 

 $c<sub>1</sub>$ 

 $(1006)$ 

208 8

■ #

開大 一郎

開大 二郎 開大 三郎

OH MAY

## <span id="page-9-0"></span>**12.Course Evaluation Questionnaire**

KU conducts the Course Evaluation Questionnaire at all campuses once or twice a term to, reflect students' opinions in classes and improve the quality of our education. The questionnaire results are publicized on the Information System. You can also view the results and comments for courses you are not enrolled in.

when questionnaires are conducted online, the messages are displayed in the Information System.

During the response period, [Answering] is shown in the [Status] column. During the period of result announcement, [Results] is displayed. You can see the result by clicking the questionnaire

**12-1**

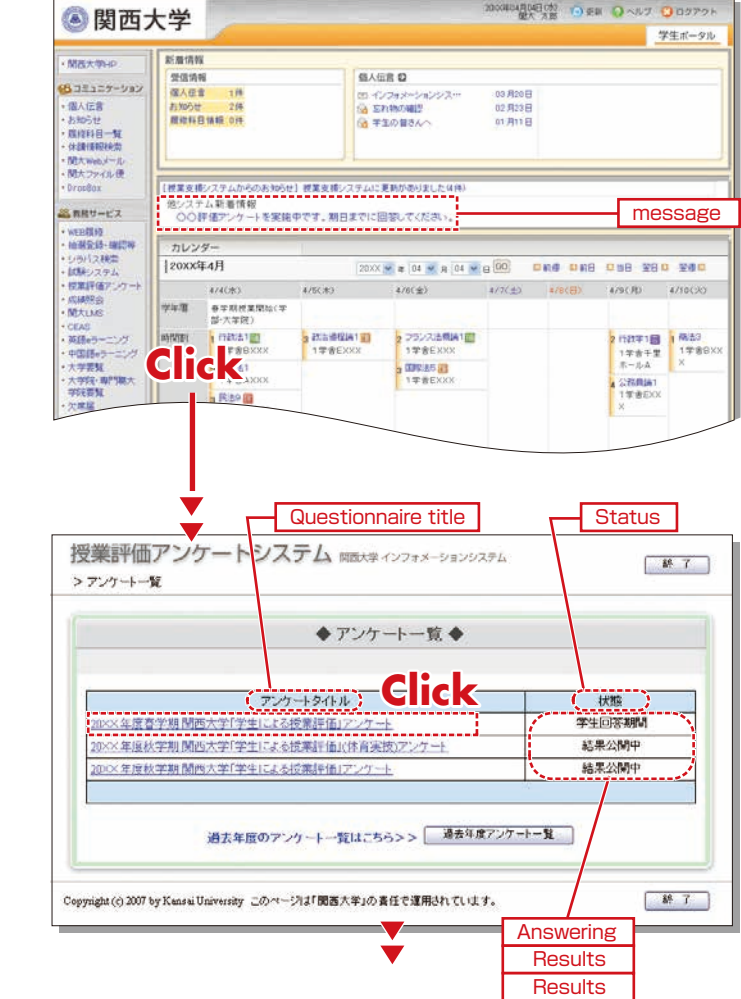

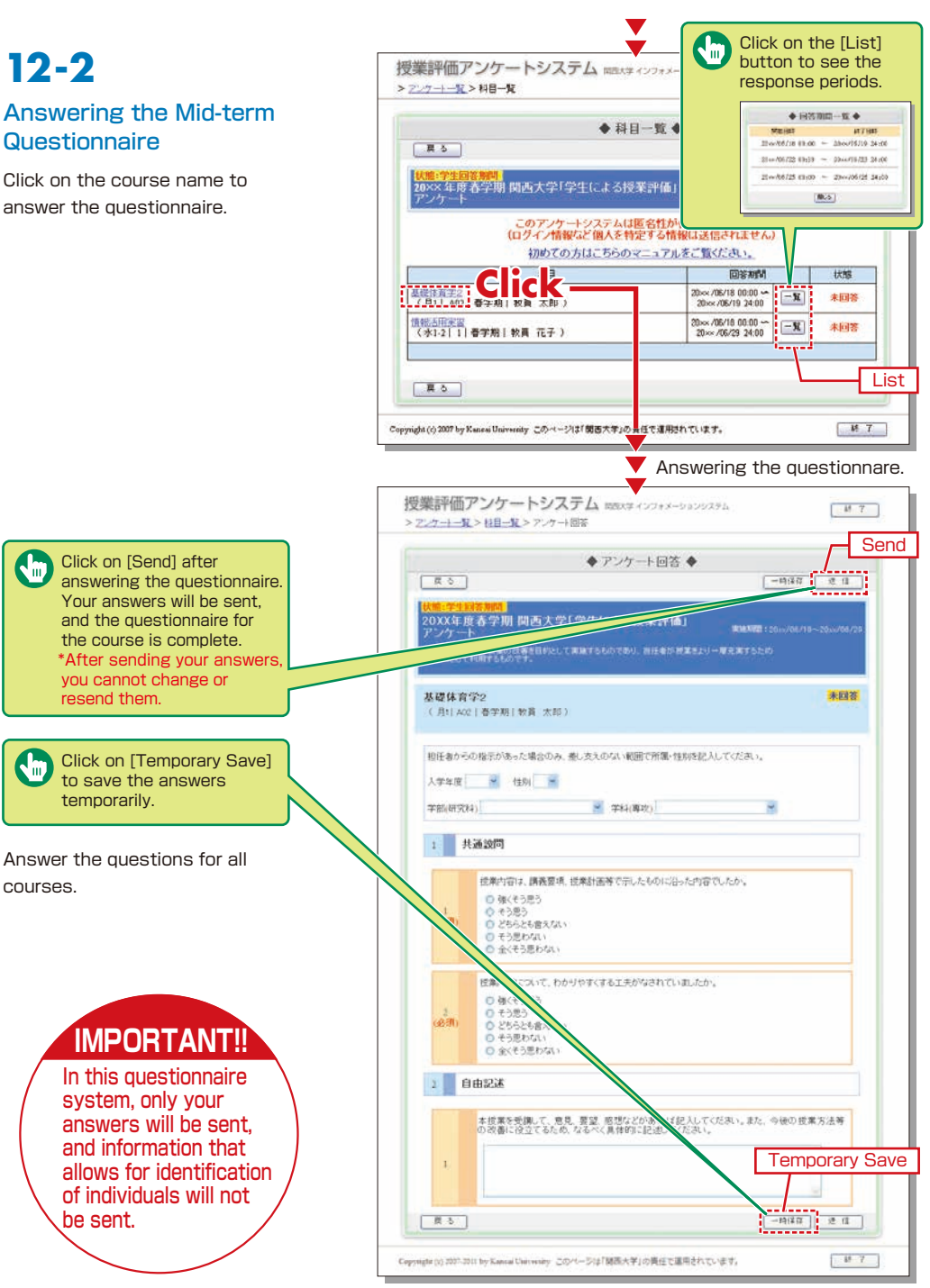

title.

## **12-3.Viewing the Results**

The questionnaire results will be available to students after the response period.

## **12-3-1**

#### Viewing the Overall Results

You can view the overall results when the calculations have been completed for all faculties.

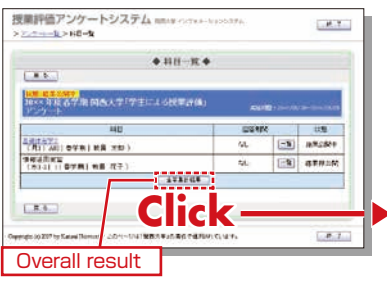

Results for the entire university and for each faculty can be compared.

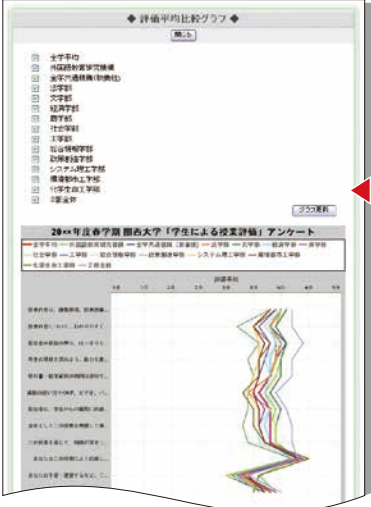

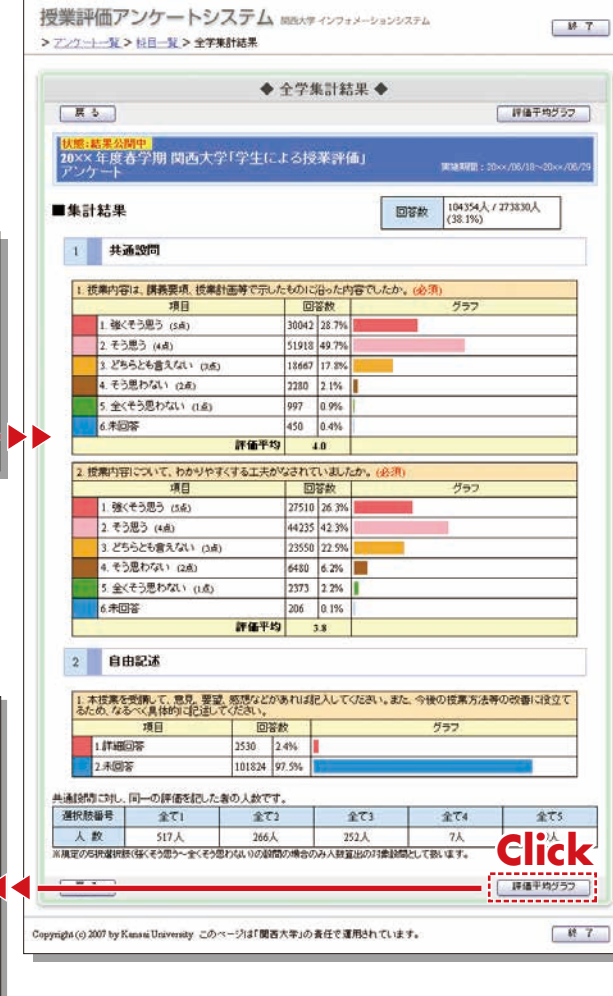

## **12-3-2**

#### Results for Each Course

\*You can view the results when the instructor of the course makes them available.

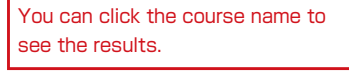

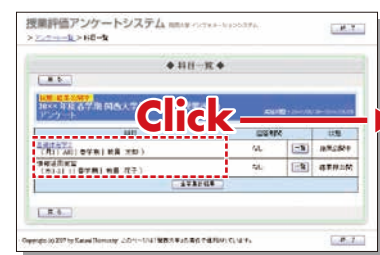

Results for the entire university and for each faculty can be compared.

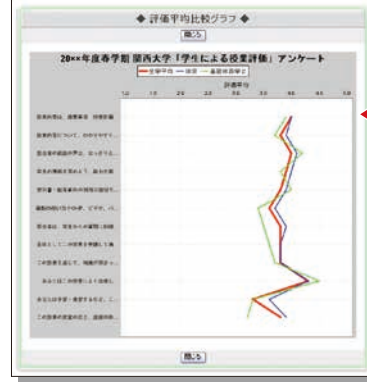

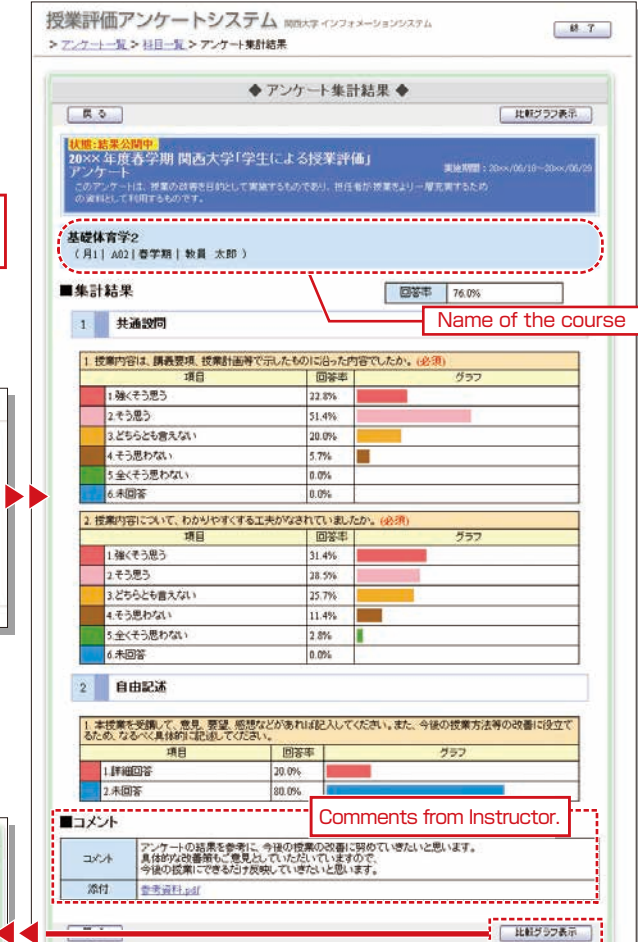

Copymght (c) 2007 by Kansai University このページは「関西大学」の責任で運用されています。

**Click**

 $\mathbb{R}$ 

## <span id="page-11-0"></span>**12-3-3**

Reading the Comments for Courses You Are Not Enrolled In

Select [Syllabus Search] on the top page, and select a course to display the syllabus.

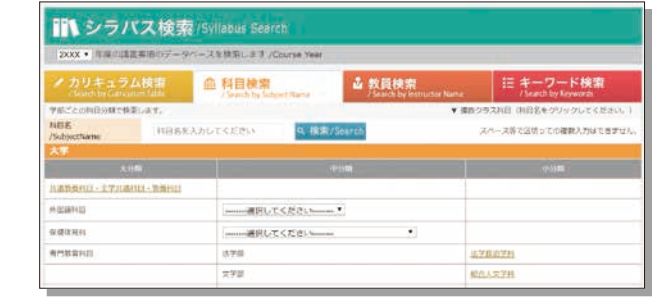

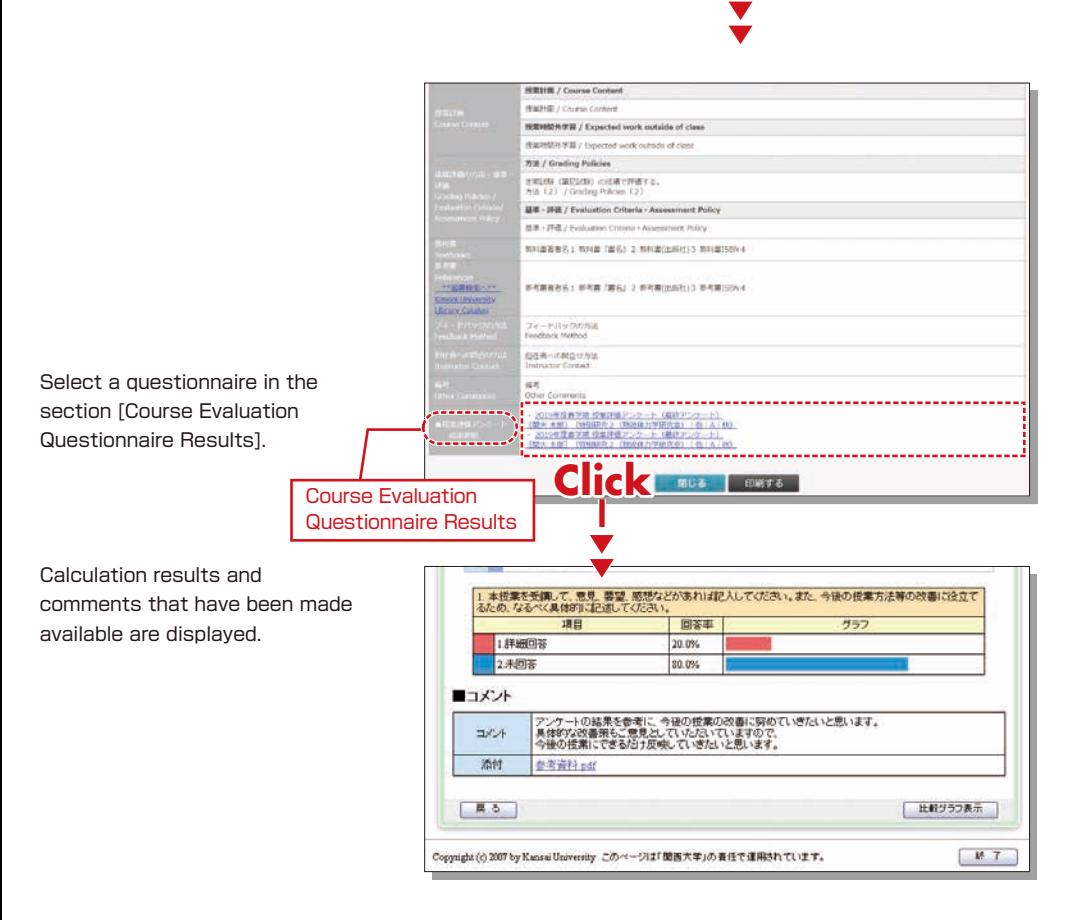

### **13.Using KU-LMS(Learning Manegement System)**

KU-LMS is a system including instructions on preparation and review study, submission of essay assignments, tests, questions and answers with regard to the courses. Here, only information for using some simple functions is provided. See the Users' Manual for detailed information on operation and other functions.

## **13-1-1**

#### Start: Login

Select [KU-LMS] from the menu on the left side of the top page of the KU website or in the **1** Information System, or access the URL shown below, to access the Login page.

https://kulms.tl.kansai-u.ac.jp/

2 Click on the button to login.

**3** Input your ID and password, and click on the [Login] button.

Login ID : This ID is the same as the one for logging into the Information System. Ex.: k999999 Password : This password is the same as the one for logging into the Information System.

The [Course List] screen is displayed. Click on a class to display the Material List for the class. **4**

**5** To download the student manual, click [User Manual] under [Manual] in the upper left corner of the [Course List] screen.

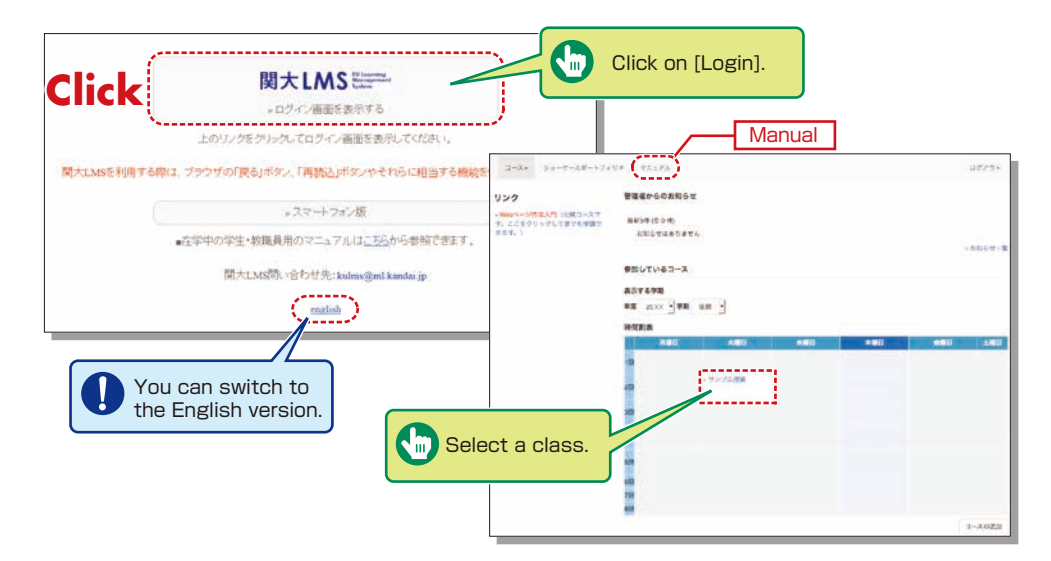

21 22

#### **13-1-2** Composition of the Material List

If you have been authorized as a user, the Material List will be displayed.

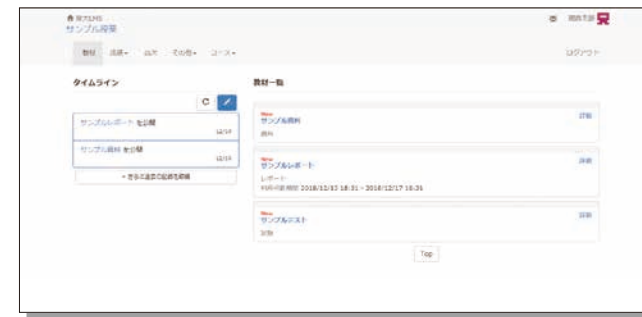

[ Notices and Messages] Information from system managers and course managers can be viewed.

[Materials] Various course materials are displayed.

[Timeline] Informs students of materials they need to study (in chronological order) when created by an instructor.

[Grades] Check your grades for tests and reports (essay assignments).

[Attendance] Allows the viewing and sending of attendance data.

[Other] Access to your study card, FAQs, a glossary, and notes.

- ・ [Academic History] Check your study card record.
- ・ [FAQ/Glossary] Look up terminology required for understanding coursework concepts.
- ・ [Notes] Allows you to take notes during coursework (up to 50KB of text data).

## **13-1-3**

#### End: Logout

Click [Logout] at the top right of the Course List screen or Material List screen.

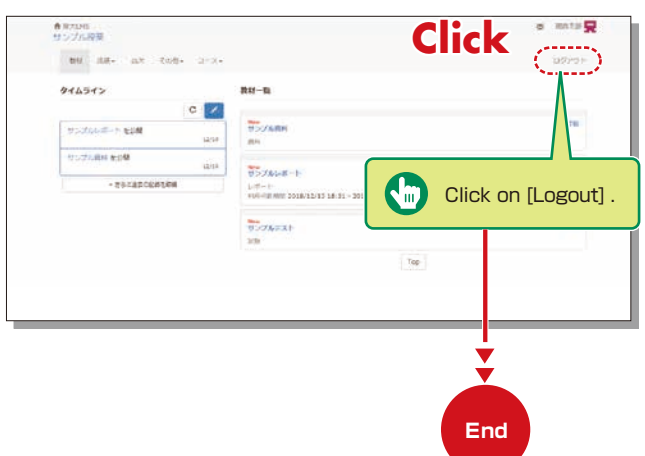

#### **Materials**

You can check the materials used in the courses, such as slides, textbooks and other reference materials in the Materials screen.

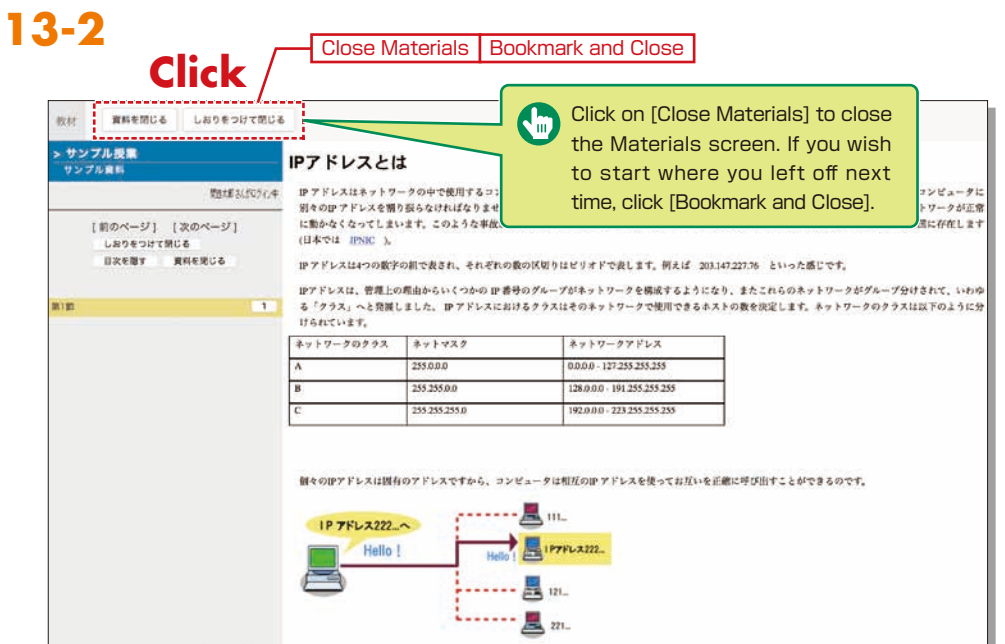

#### **Tests/Essay Assignments tasks**

You can access tests and self-study materials consisting of multiple-choice questions and narrative-form questions, and essay assignment materials. These tasks will be marked and analyzed, and can be used for future study.

## **13-3-1**

#### Answering Self-Study Materials and Tests

The number of available times, time limit and passing mark are displayed on the start screen.

**1** Answer the questions. (If there is a time limit, the remaining time will be displayed.)

2 Click on **【次のページ** [Next page] when you finish answering.

#### Click on [Score] when you finish. **3**

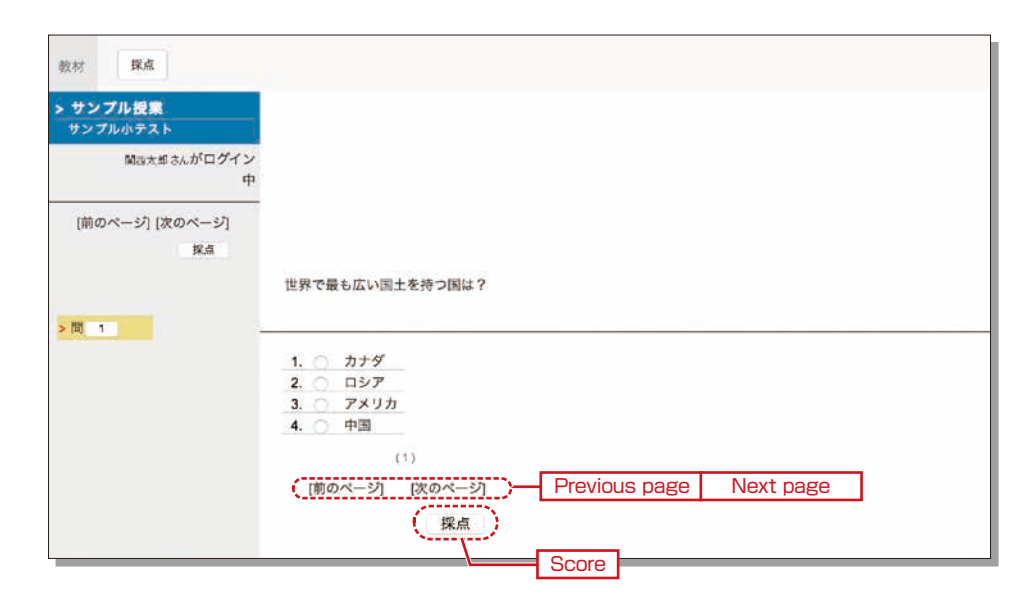

## **13-3-2**

#### Essay Assignment Submission

Submit essay assignment files in the format specified by the course instructor. (The remaining time is indicated if a submission limit or time limit is set. )

**1** Click [Browse].

- 2 Select the file, and click | レポート提出 | [Submit].
- 3 After submitting the file and responding to the question, click | 終了 [Close].
- Click [My Essay assignment] under [Grades] in the Material List screen to check the grades of essay **4** assignments or tests.

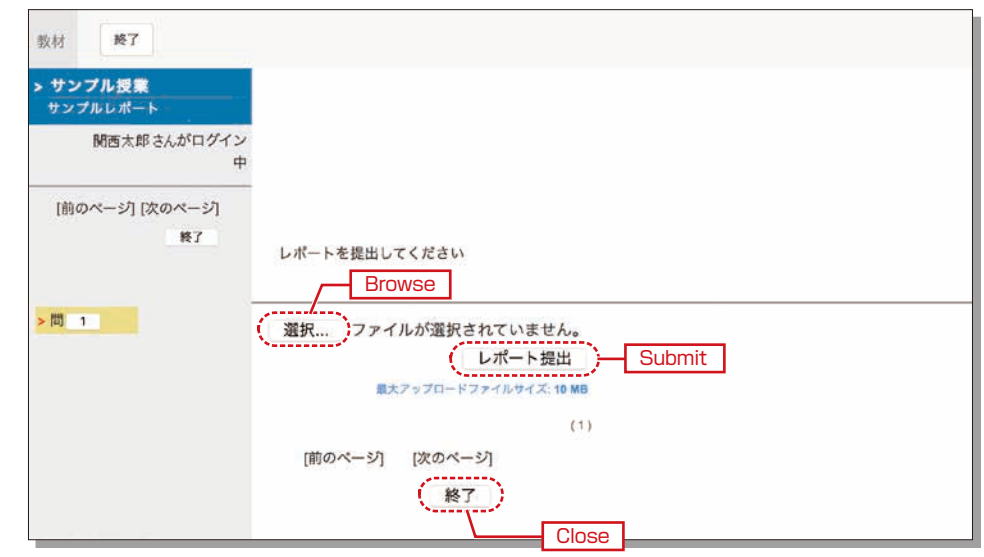

### **Checking the Grade**

You can check the scores for tests that have been made available at any time. The scores are displayed in the list, and details of scoring and comments are provided to identify your strong points and weak points.

Also, you can check how much you have studied the material.

## **13-4-1**

Check the number of times you have used the material, your study time, and your score.

Click on [Grades]→ [Summary] in the Material List to open the summary screen.

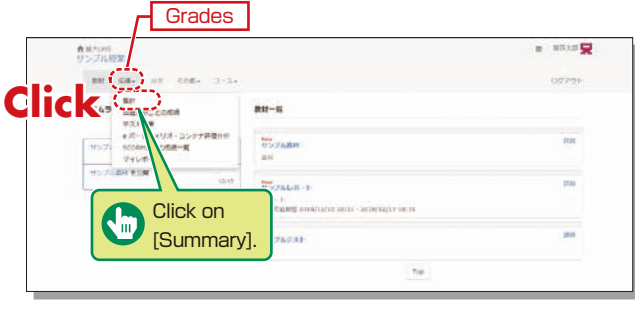

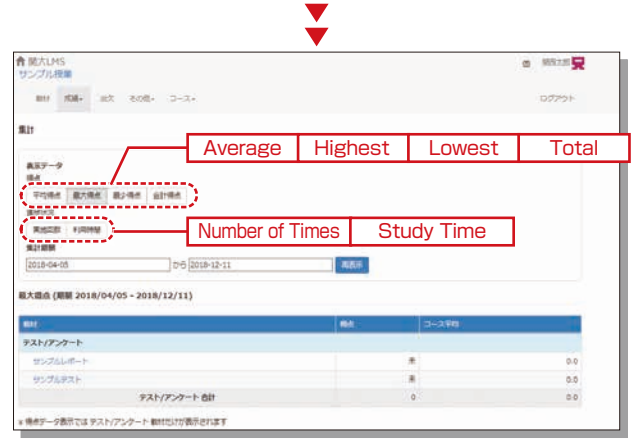

Change the displayed data by clicking on  $\frac{1}{2}$  (Average),  $\frac{1}{2}$  (Highest),  $\frac{1}{2}$  (Lowest), or [GUBLER] for Score or **FINALL EXTIME OF THE CONDUCT** FINES] or **FINALLY** [Study Time] for Learning Activity. The summary period can also be refined.

## **13-4-2**

Check your scores and detailed results for tests.

In order to check your score and point distribution, the average score, and question explanations for tests and self-study materials, click on [Results]→[Test Results] in the Material List.

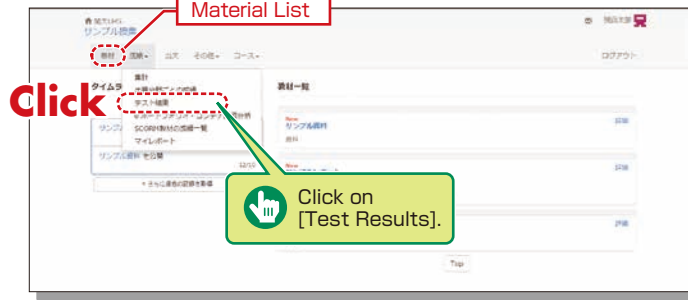

 $\blacktriangledown$ 

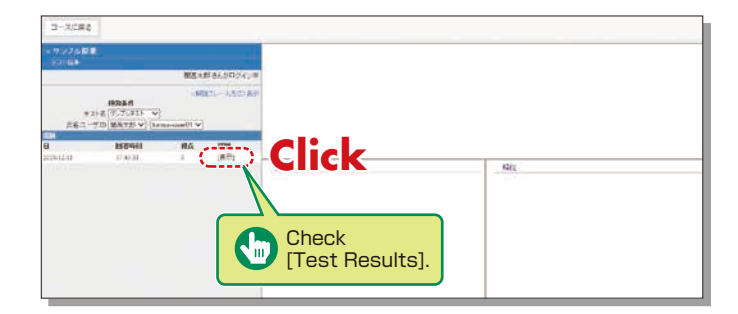

## **13-4-3**

Checking the Grades for SCORM(Shareable Content Object Reference Model) **Materials** 

Click on [Grades]→[SCORM Activity Report] in the Material List to open the SCORM Activity Report screen. You can check your scores for SCORM materials that you are studying, or that you have completed.

#### **What are SCORM (Shareable Content Object Reference Model) Materials?**

SCORM is the global standard for e-learning materials. You can use the materials anytime and anywhere if you can connect to the Internet.

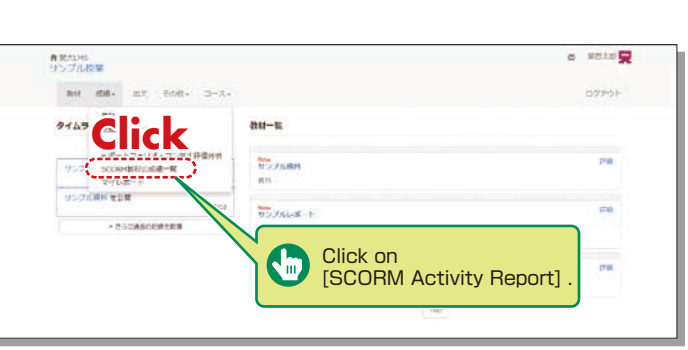

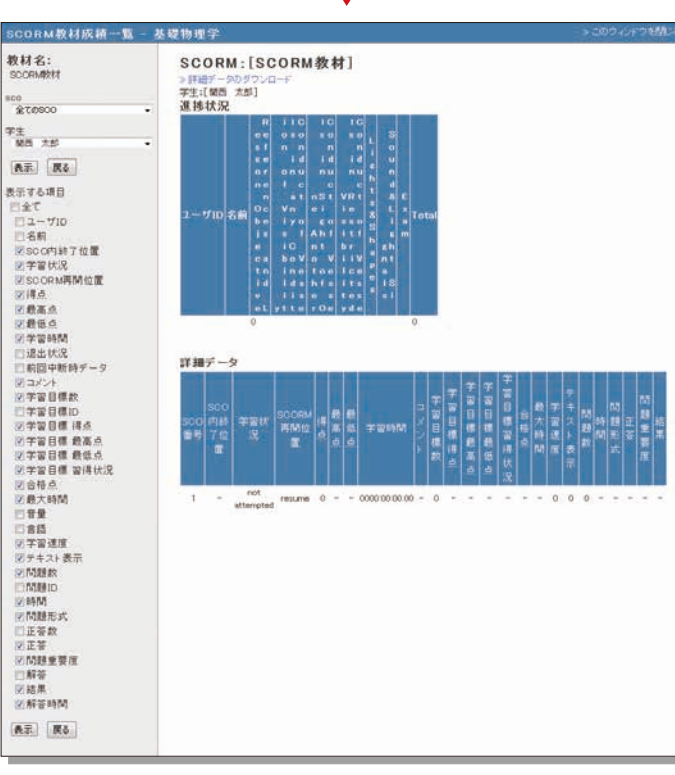

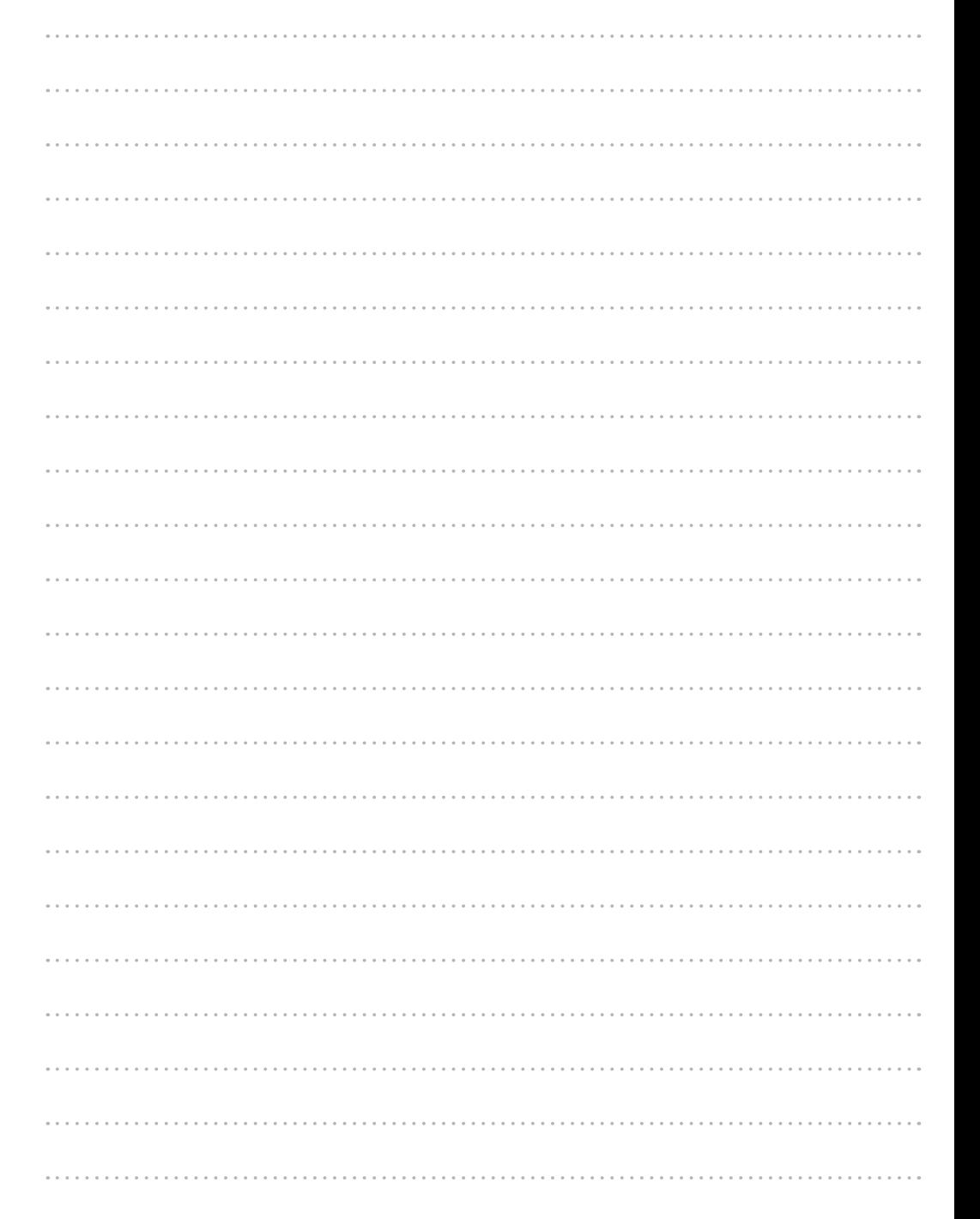